## **LAPORAN PRAKTIKUM** Manajemen dan Administrasi Basis Data Week 2 : Database Interface dan Database Control

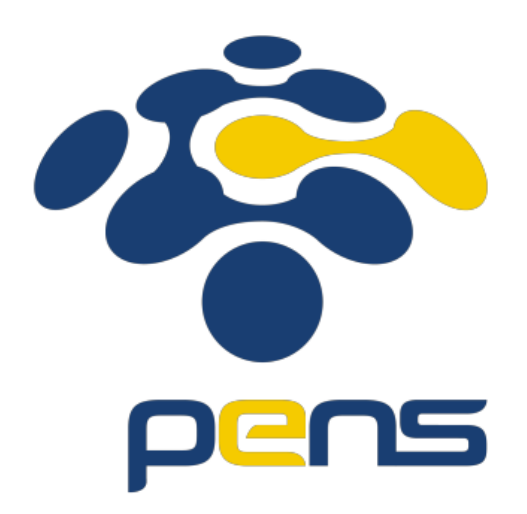

MUHAMMAD FARIS ISA D4LJ – Teknik Informatika 3122640005

## **POLITEKNIK ELEKTRONIKA NEGERI SURABAYA 2022**

- 1. Koneksi ke oracle menggunakan sqlplus via command prompt dan sql developer.
	- Membuka aplikasi command prompt setelah itu menjalankan perintah *sqlplus* Setelah itu pengguna akan diminta menginputkan username dan password. Setelah berhasil line selanjutnya akan berubah menjadi *SQL>* yang berarti pengguna sudah bisa melakukan perintah-perintah sql.

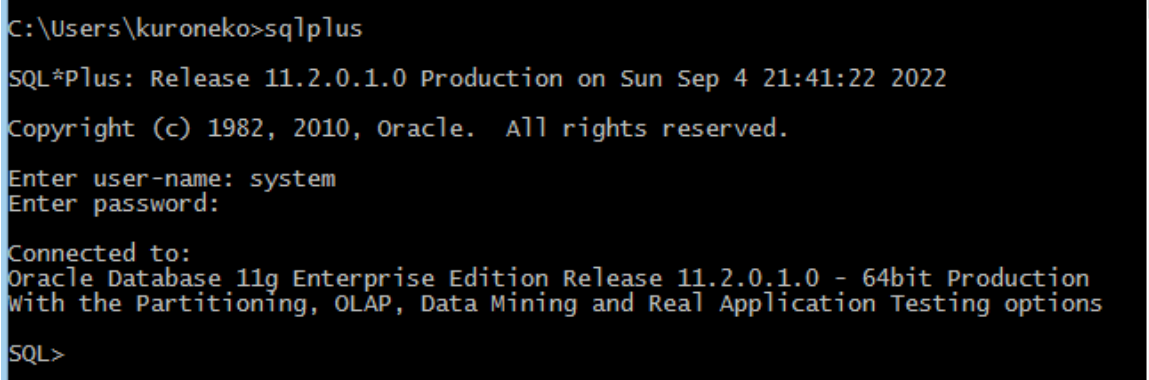

• Untuk menghubungkan dengan sqldeveloper, seteelah membuka aplikasi pada sebelah kiri akan terdapat logo tambah.

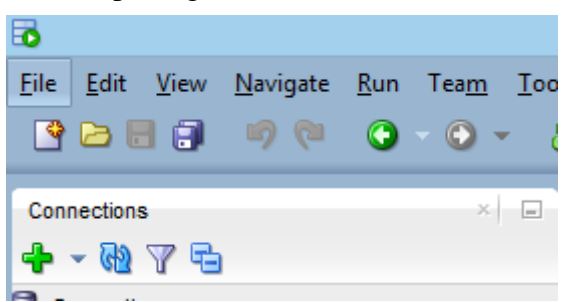

• Setelah menekan tombol tambah anda akan diminta untuk melakukan input. Lakukan input seperti yang sebelumnya telah diatur.

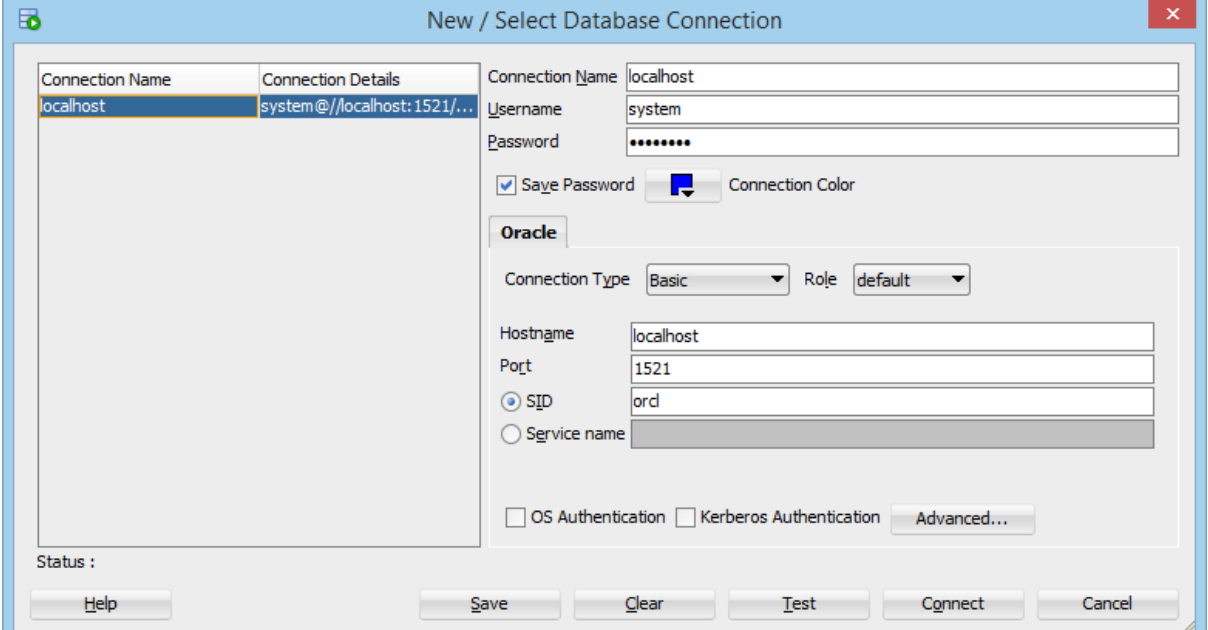

• Setelah berhasil input dan berhasil terhubung dengan database, tampilan akan diarahkan kedalam workspace yang digunakan sqldeveloper

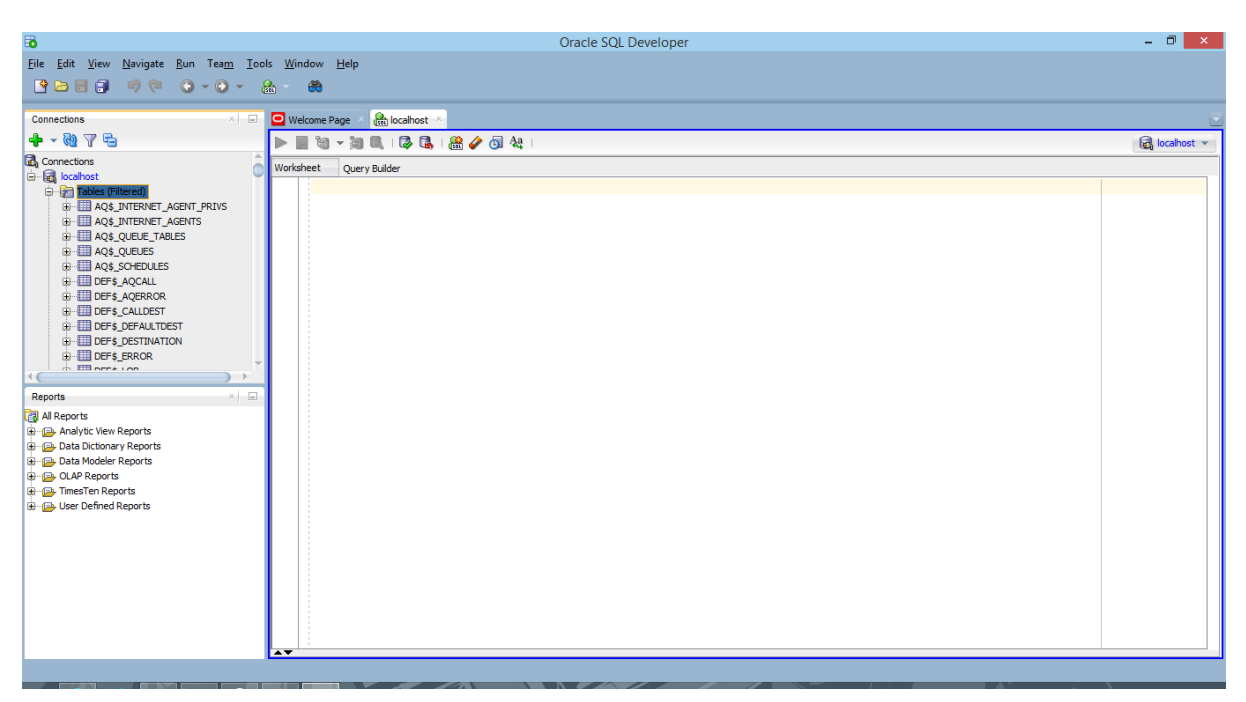

- Jika sudah muncul tampilan diatas, maka koneksi berhasil dan pengguna dapat menggunakan perintah-perintah sql didalam workspace yagn disediakan.
- 2. Lakukan ujicoba shutdown dan startup database semua tahapan via command prompt
	- a. Melihat status dbconsole.

Untuk melihat status dari database apakah sedang berjalan atau tidak dapat mengunakan perintah emctl status dbconsole. Dapat dilihat dibawah bahwa database control sedang berjalan.

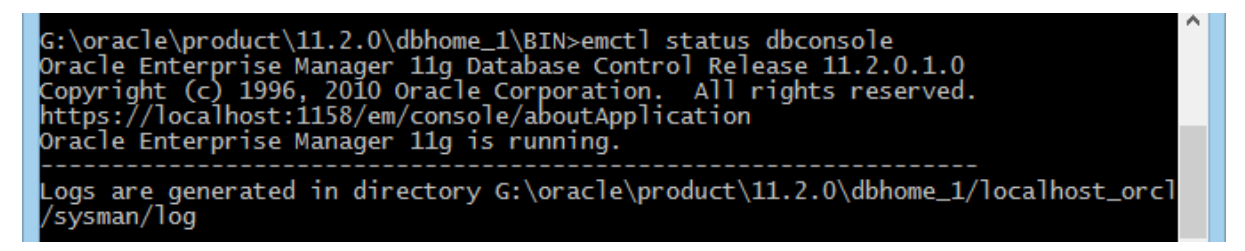

b. Memberhentikan dbconsole

Untuk memberhentikan dbconsole dapat mengguunakan perintah emctl stop dbconsole seperti dibawah ini

G:\oracle\product\11.2.0\dbhome\_1\BIN>emctl stop dbconsole<br>Oracle Enterprise Manager 11g Database Control Release 11.2.0.1.0<br>Copyright (c) 1996, 2010 Oracle Corporation. All rights reserved.<br>https://localhost:1158/em/conso

c. Memulai dbconsole

Untuk memulai dbconsole, dapat menggunakan perintah emctl start dbconsole. Setelah menjalankan perintah tersebut, akan tampil seperti dibawah.

```
G:\oracle\product\11.2.0\dbhome_1\BIN>emctl start dbconsole<br>Oracle Enterprise Manager 11g Database Control Release 11.2.0.1.0<br>Copyright (c) 1996, 2010 Oracle Corporation. All rights reserved.<br>https://localhost:1158/em/cons
```
d. Mematikan database

Untuk mematikan database, pengguna dapat login terlebih dahulu sebagai sysdba, setelah itu jalankan perintah *shutdown immadiate;* Setelah perintah tersebut dijalankan, koneksi ke database ditutup dan akan dimatikan oraclenya.

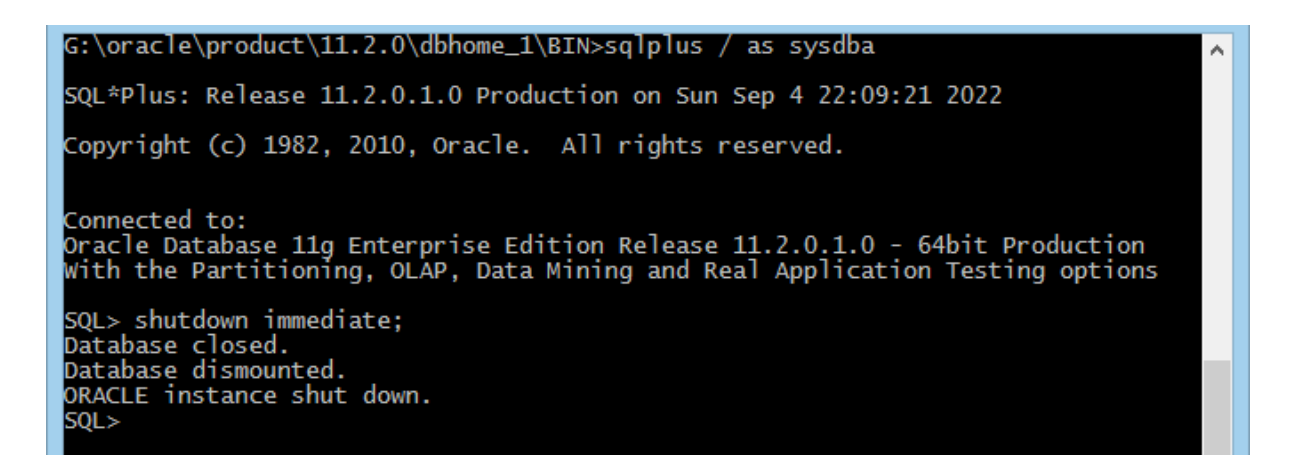

e. Startup database

Untuk menyalakan database kembali, ada dua cara.

1. Perintah startup;

Dengan perintah ini, database akan langsung dinyalakan dan berjalan seperti seharusnya.

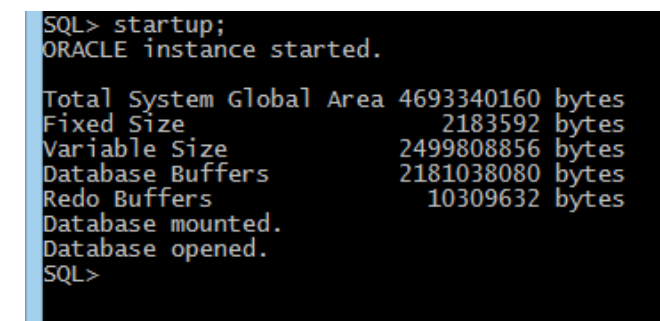

2. Perintah startup nomount;

Dengan perintah ini, database tidak langsung di mount. Database hanya dibiarkan berjalan tanpa diload kedalam db oracle.

SQL> startup nomount;<br>ORACLE instance started. Total System Global Area 4693340160 bytes 4093340160 bytes<br>2183592 bytes<br>2499808856 bytes<br>2181038080 bytes Fixed Size<br>Fixed Size<br>Variable Size<br>Database Buffers<br>Redo Buffers 10309632 bytes

> Dengan perintah ini juga, pengguna perlu mount database serta open dengan menggunakan perintah alter database mount; dan alter database open;

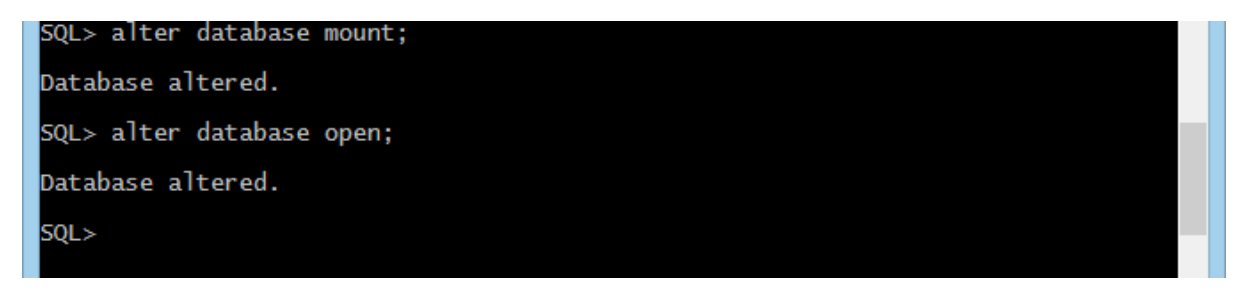

Jika sudah berhasil maka database sudah bisa dipakai.

3. Perintah shutdown transactional;

Dengan perintah ini, database baru akan dimatikan apaila pengguna sedang melakukan aksi seperti insert data atau edit data.

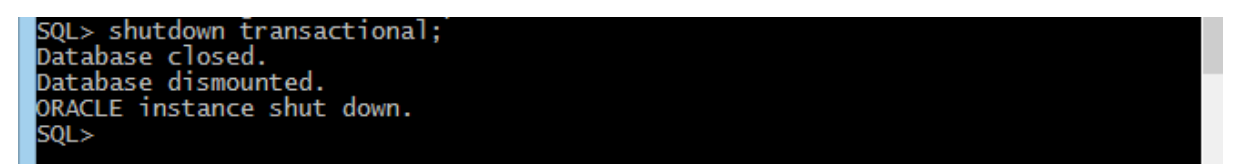

- 3. Lakukan ujicoba startup stop, start dan status listener via command prompt.
	- a. Stop listener via Command prompt;

Untuk melakukan pemberhentian listener via command promp, dapat menggunakan perintah lsnrctl stop. Dan setelah itu listener berhasil di hentikan.

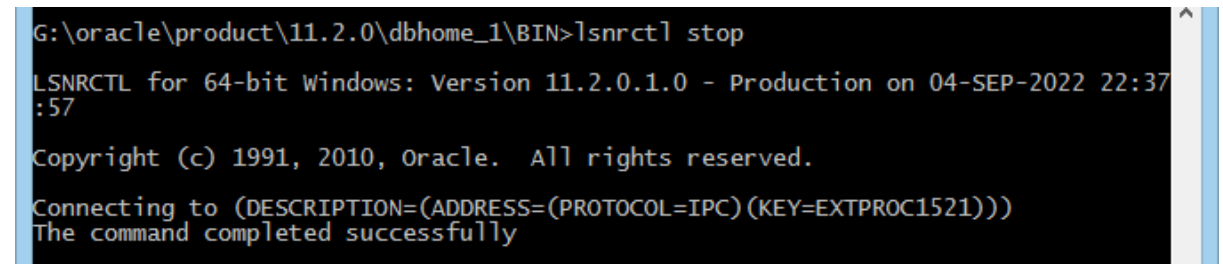

b. Start liistener via Command prompt;s

Untuk memulai listener via command prompt, dapat menggunakan perintah lsnrctl start. Dan seperti yang dilihat dibawah, bahwa perintah berhasil dijalankan.

C:\Windows\system32>lsnrctl start LSNRCTL for 64-bit Windows: Version 11.2.0.1.0 - Production on 05-SEP-2022 08:27  $:12$ Copyright (c) 1991, 2010, Oracle. All rights reserved. Starting tnslsnr: please wait... TNSLSNR for 64-bit Windows: Version 11.2.0.1.0 - Production<br>System parameter file is G:\oracle\product\11.2.0\dbhome\_1\network\admin\listene .ora ....<br>Log messages written to g:\oracle\diag\tnslsnr\Kuroneko\listener\alert\log.xml<br>Listening on: (DESCRIPTION=(ADDRESS=(PROTOCOL=tcp)(HOST=Kuroneko)(PORT=1521)))<br>Listening on: (DESCRIPTION=(ADDRESS=(PROTOCOL=ipc)(PIPENAME  $ipc))$ Connecting to (DESCRIPTION=(ADDRESS=(PROTOCOL=TCP)(HOST=Kuroneko)(PORT=1521))) STATUS of the LISTENER Alias<br>Version **LISTENER** TNSLSNR for 64-bit Windows: Version 11.2.0.1.0 - Produ ction 05-SEP-2022 08:27:17 Start Date 0 days 0 hr. 0 min. 5 sec Uptime Trace Level<br>Security off ON: Local OS Authentication **SNMP** 0FF G:\oracle\product\11.2.0\dbhome\_1\network\admin\listen Listener Parameter File er.ora Listener Log File g:\oracle\diag\tnslsnr\Kuroneko\listener\alert\log.xml Listening Endpoints Summary...<br>(DESCRIPTION=(ADDRESS=(PROTOCOL=tcp)(HOST=Kuroneko)(PORT=1521)))<br>(DESCRIPTION=(ADDRESS=(PROTOCOL=ipc)(PIPENAME=\\.\pipe\EXTPROC1521ipc))) Services Summary...<br>Services Summary...<br>Services CLRExtProc" has 1 instance(s).<br>Instance "CLRExtProc", status UNKNOWN, has 2 handler(s) for this service...<br>The command completed successfully

c. Status listener via Command Prompt

Untuk melihat status dari listener yang dijalankan dapat menggunakan perintah lsnrctl status dan akan ditampilkan seperti dibawah ini.

```
C:\Windows\system32>lsnrctl status
 LSNRCTL for 64-bit Windows: Version 11.2.0.1.0 - Production on 05-SEP-2022 08:30
 :28Copyright (c) 1991, 2010, Oracle. All rights reserved.
-<br>Connecting to (DESCRIPTION=(ADDRESS=(PROTOCOL=TCP)(HOST=Kuroneko)(PORT=1521)))<br>STATUS of the LISTENER
Alias
                                          LISTENER
Version
                                          TNSLSNR for 64-bit Windows: Version 11.2.0.1.0 - Produ
ction
Start Date
                                          05-SEP-2022 08:27:17
                                          0 days 0 hr. 3 min. 14 sec
Uptime
Trace Level
                                          off
                                          ON: Local OS Authentication
Security
SNMP
                                          OFF
                                          G:\oracle\product\11.2.0\dbhome_1\network\admin\listen
Listener Parameter File
er.ora
                                          g:\oracle\diag\tnslsnr\Kuroneko\listener\alert\log.xml
Listener Log File
 -istening Endpoints Summary...<br>(DESCRIPTION=(ADDRESS=(PROTOCOL=tcp)(HOST=Kuroneko)(PORT=1521)))<br>(DESCRIPTION=(ADDRESS=(PROTOCOL=ipc)(PIPENAME=\\.\pipe\EXTPROC1521ipc)))<br>(DESCRIPTION=(ADDRESS=(PROTOCOL=tcp)(HOST=127.0.0.1)(
(DESCRIPTION=(ADDRESS=(PROTOCOL=tcp)(HOST=12/.0.0.1)(PORT=1521)))<br>Services Summary...<br>Service "CLRExtProc" has 1 instance(s).<br>Instance "CLRExtProc", status UNKNOWN, has 2 handler(s) for this service...<br>Service "orcl" has 1
Service orch has I instance(s).<br>Instance "orcl", status BLOCKED, has 1 handler(s) for this service...<br>Service "orclXDB" has 1 instance(s).<br>Instance "orcl", status BLOCKED, has 1 handler(s) for this service...<br>The command c
C:\Windows\system32>
```
## 4. Kesimpulan

- Untuk memberhentikan dbconsole, database, dan listener tidak hanya melalui GUI yang diberikan. Semuanya dapat dilakukan dengan menggunakan command prompt.
- o Untuk database ada 4 fase.
	- Fase pertama yaitu ada shutdown. Yang artinya database benar-benar mati.
	- Fase kedua yaitu ada nomount, pada fase ini database berarti sudah menjalankan instance nya saja.
	- Fase ketiga ada mount, pada fase ini database yang sudah membuka control file yang diperlukan oleh instance. Namun pada tahap ini, database masih belum dapat menyimpan data-data yang diinginkan.
	- Fase terakhir yaitu ada open, pada fase ini database telah membuka semua file yang diperlukan dan siap menerima input data.